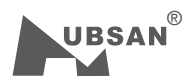

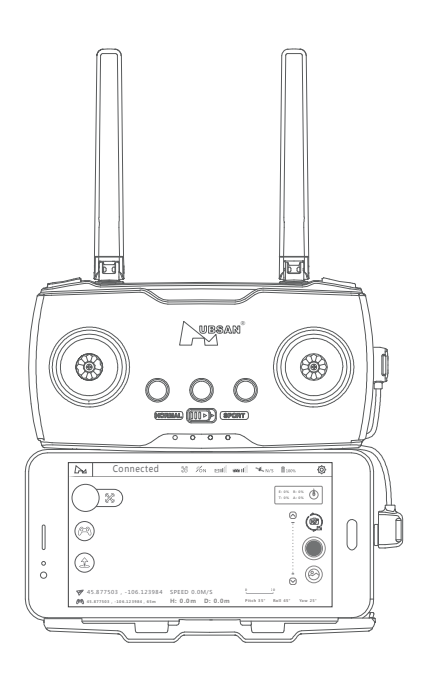

## 《Connecting Tutorial for Android Devices and Zino》

Version 2.0

Before connecting to the device, Android devices need to be swiched to USB debugging mode. Take Huawei's phone as an example:

Step 1:

Go to the Settings on your device and go into System

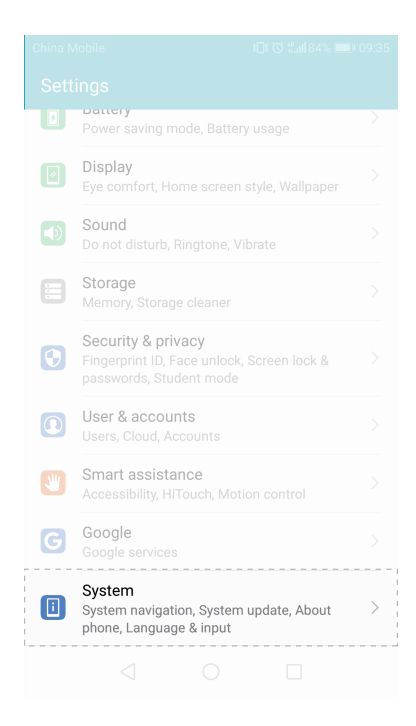

## Step 2:

Go to "About Phone" and click on "Version Number" then you will see the device is already in Developer Mode.

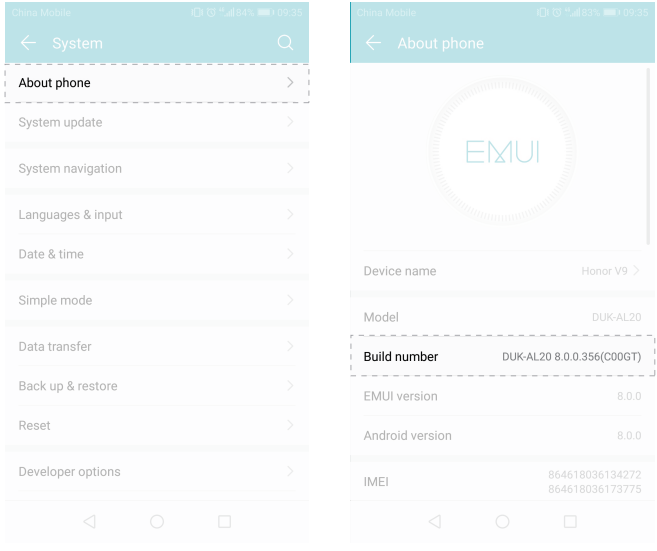

## Step 3: Go back to "System" and go to "Developer Options"

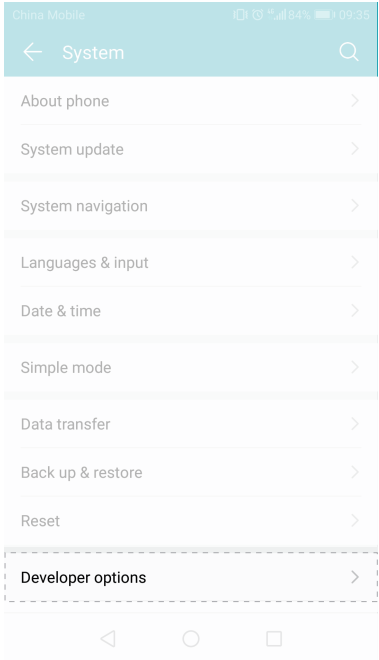

## Step 4: Turn on the "USB Debugging" Mode.

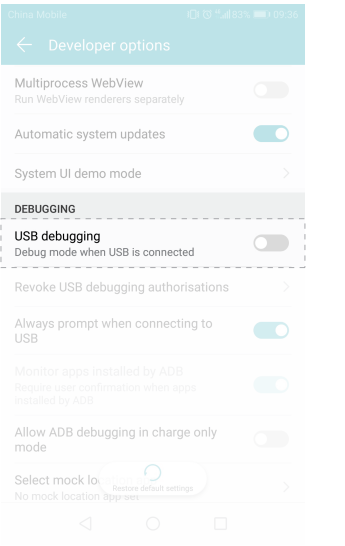

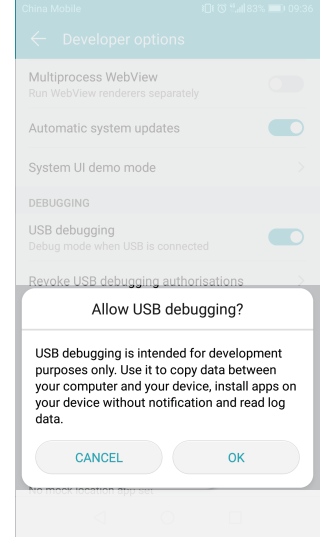

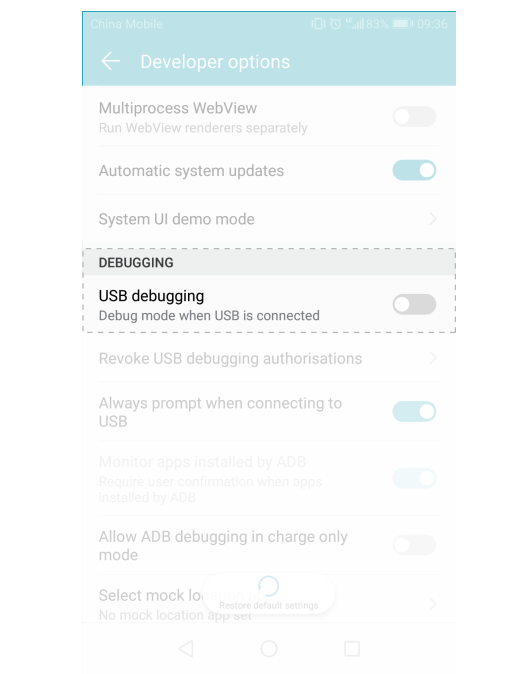

Step5:

(1)Long press the power button on the transmitter, run the X-Hubsan APP and use the adapter cable to connect the HT016B transmitter to the mobile device.

For USB connection Mode, use the default "Charging Only" option.

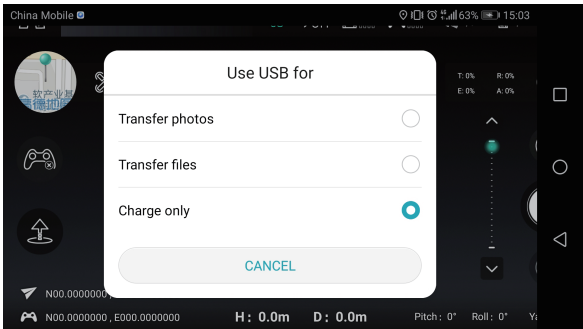

(2) Confirm to use the USB in X-Hubsan.

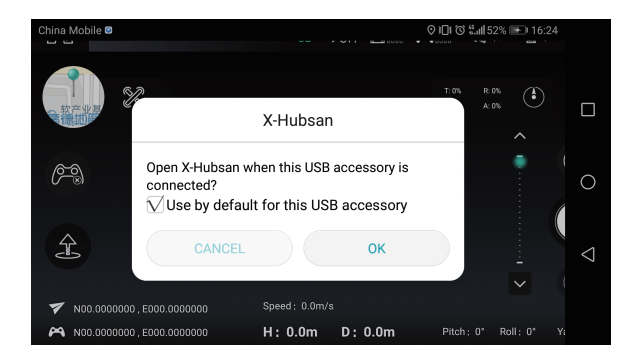

After connecting the devices successfully, the control icon in the APP will change.

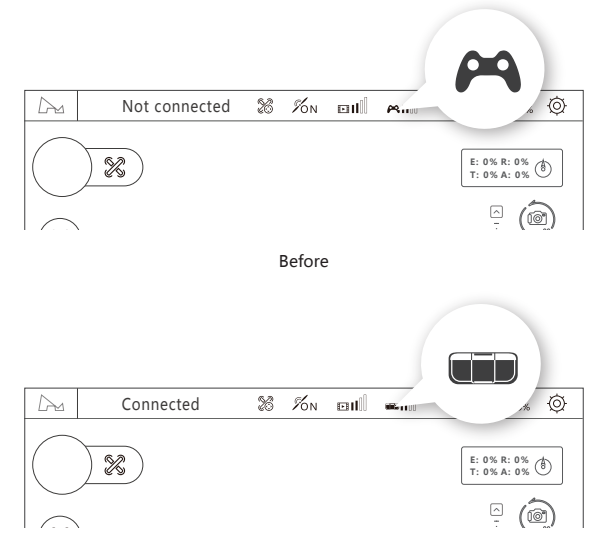

After

Precautions:

a. Be sure to turn on the "USB Debugging" mode on the mobile device. Each device may have slight difference in opening the debugging mode.

b. "Charge Only" option is preferred. If you cannot connect the devices after multiple attempts, you may try "Media Devices (MTP)" and wait for the data transfer mode to be connect again.

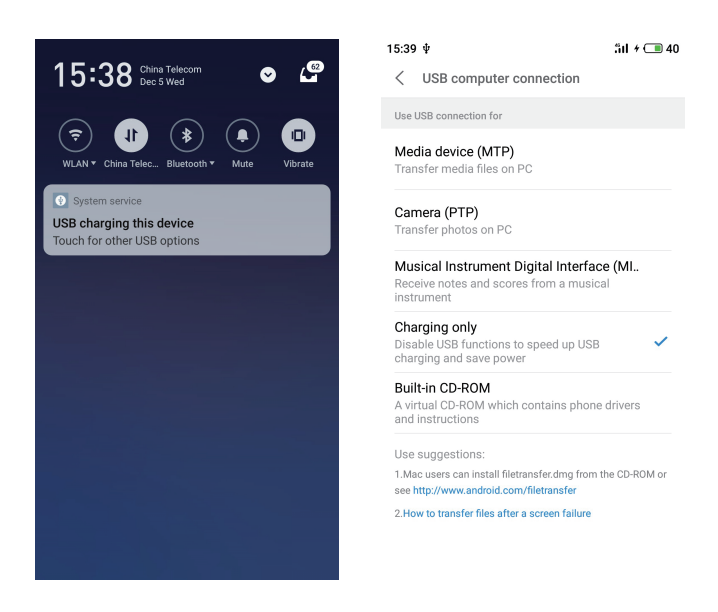

c. Opening USB Debugging methods on other Android devices can refer to: http://www.shuame.com/faq/usb-connect/9-usb.html

⁄<u>।</u>

(3) Run the X-Hubsan APP. In the "Settings" on the upper right corner, click "Control". Select "WIFI" for the transmitter connecting method. Enter "Set up the transmitter with the aircraft" screen and connect the aircraft.

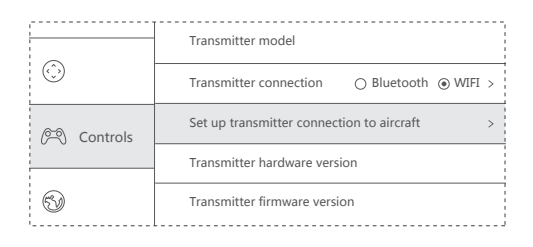

(4) Refresh the WIFI list, select the WIFI name (such as Hubsan-Zino-XXXXXX) depending on the product that you are using and click connect. After connecting successfully, you can control the aircraft accordingly.

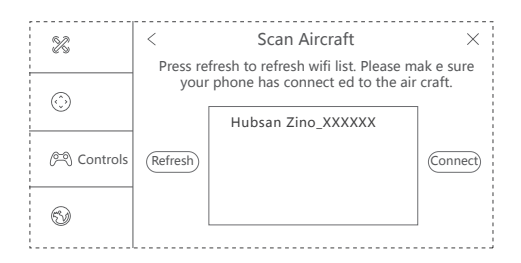

www.hubsan.com